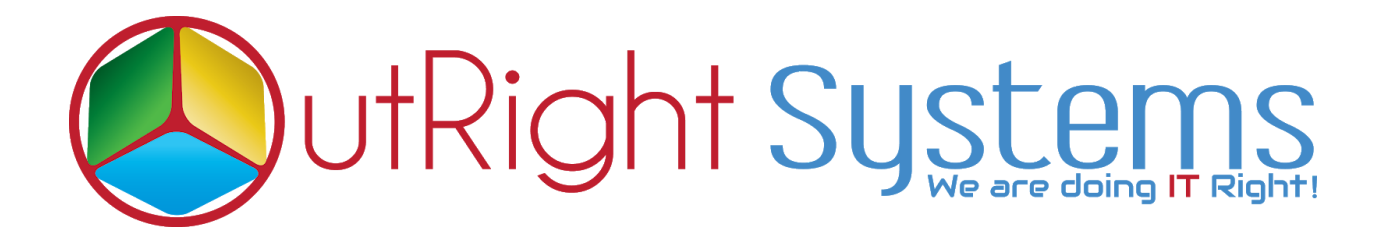

# **[SuiteCRM](https://store.outrightcrm.com/product/suitecrm-filter-manager/) Filter Manager**

### **User Guide**

**[SuiteCRM Filter Manager](https://store.outrightcrm.com/product/suitecrm-filter-manager/) 1 Outright**

### **Configuration Guide:-**

1. Go to Administration page and click on outright filter manager

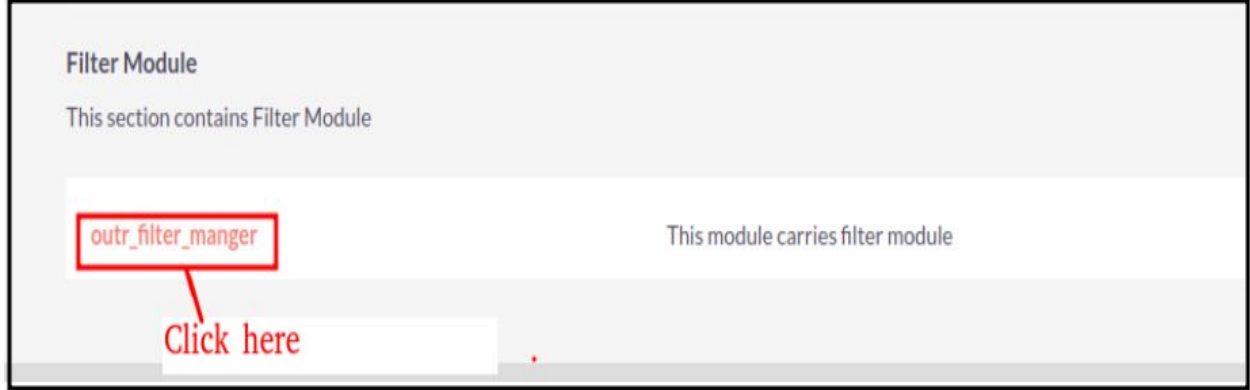

2. Go to Accounts module and click on to Create a filter for account module

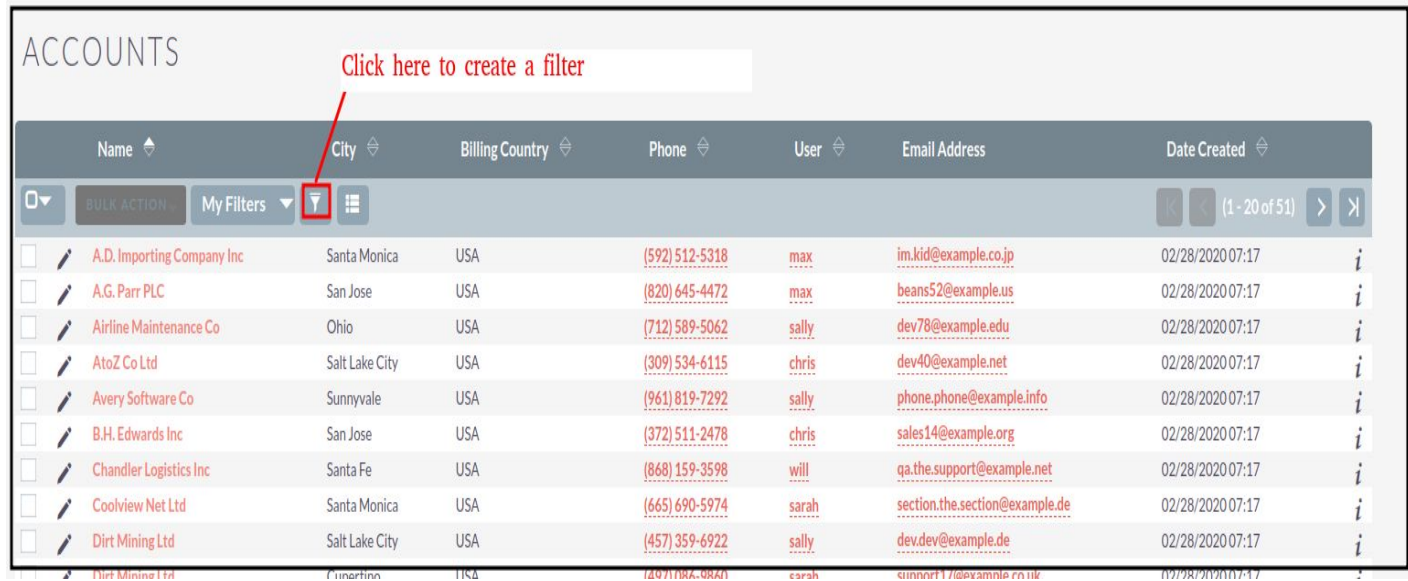

3. Select the All tab and click on Filter (Saved Search) Manager. Then click on to create a Filter (Saved Search) Manager settings.

- a. Users can create a filter manager settings for select saved records and assign it to all active users.
- b. Users can create a filter manager settings for select multiple saved filters, roles and teams.
- c. Saved filter when admin creates filter for each module, the created filter would be displayed on the saved filter list field.
- d. Apply to all active users when admin select the apply to all active users, all users can display the saved filter.
- e. Apply to role when admin select the roles, the users which were assigned to that particular roles can display the filter
- f. Apply to teams when admin select the teams, the users which were assigned to that particular teams can display the filter

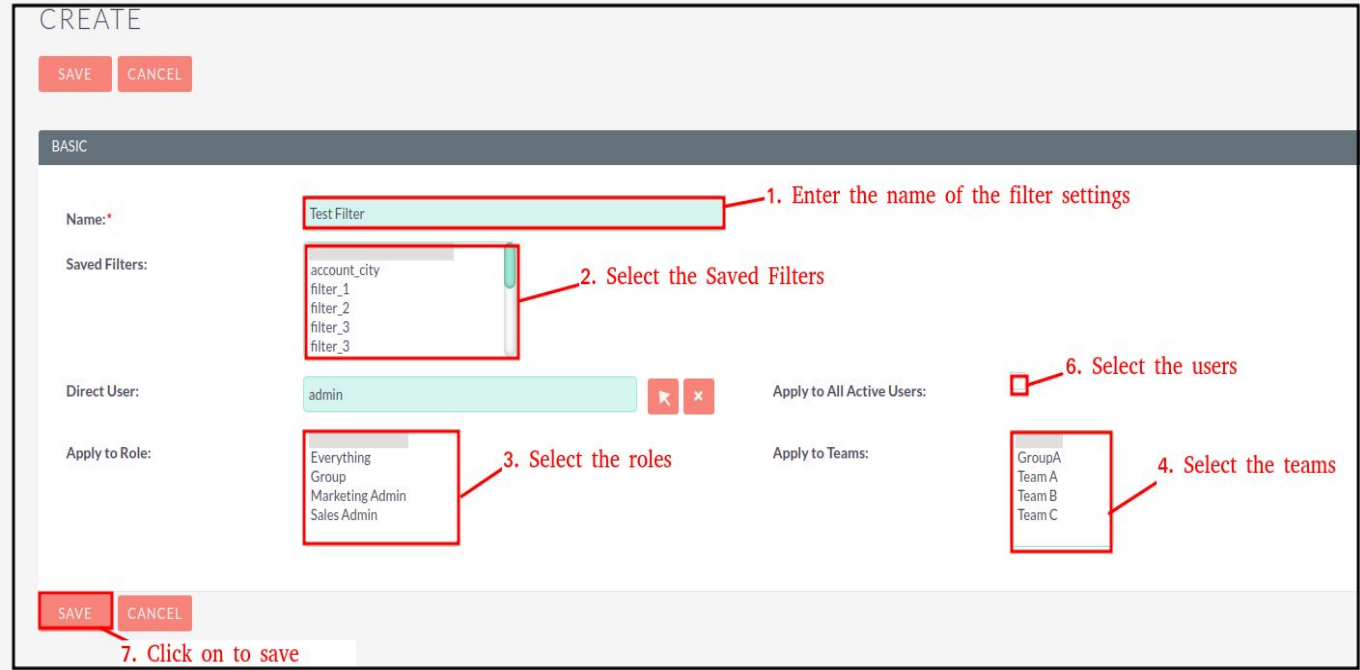

## **User Guide:-**

1. Login as administrator and create a filter for accounts module.

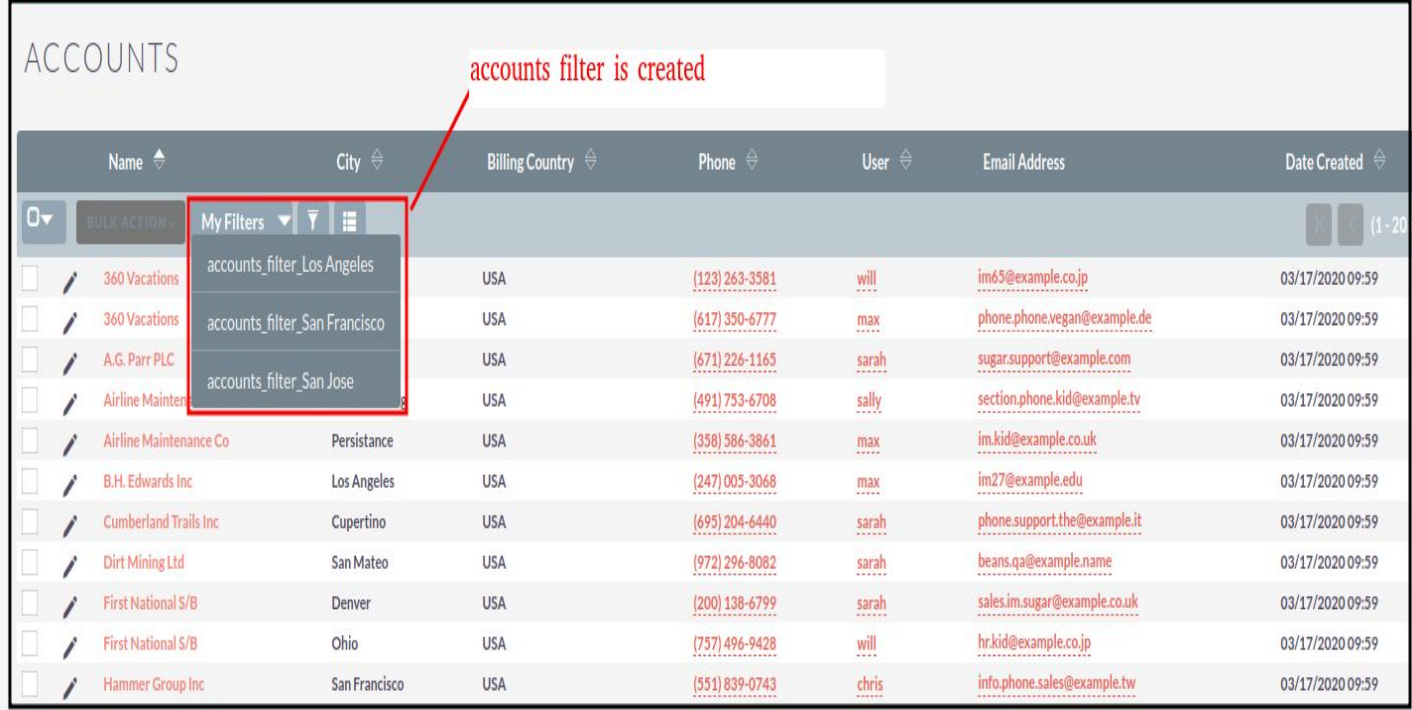

#### 2. Created a filter by city

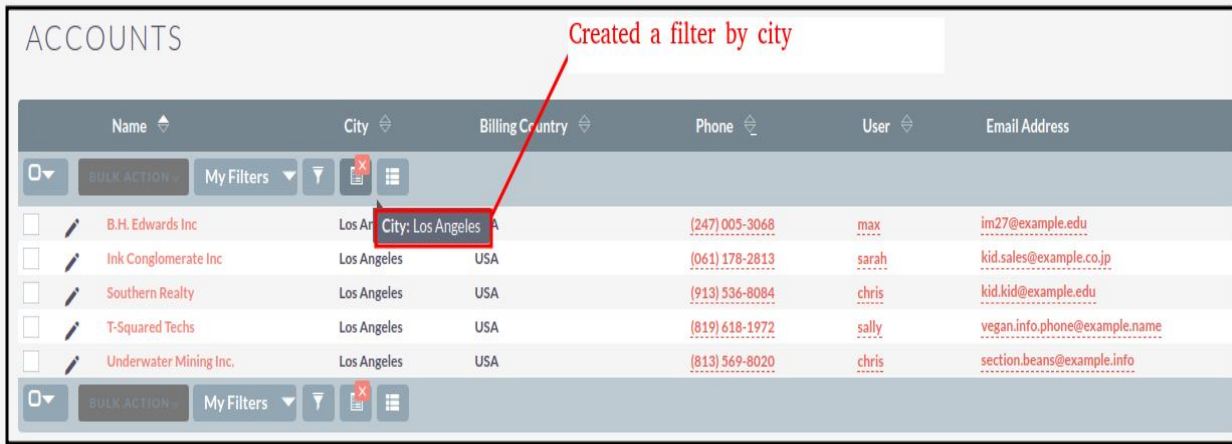

**[SuiteCRM Filter Manager](https://store.outrightcrm.com/product/suitecrm-filter-manager/) 4 Outright**

3. Login as user and go to accounts module , here created filter has displayed on the user's login.

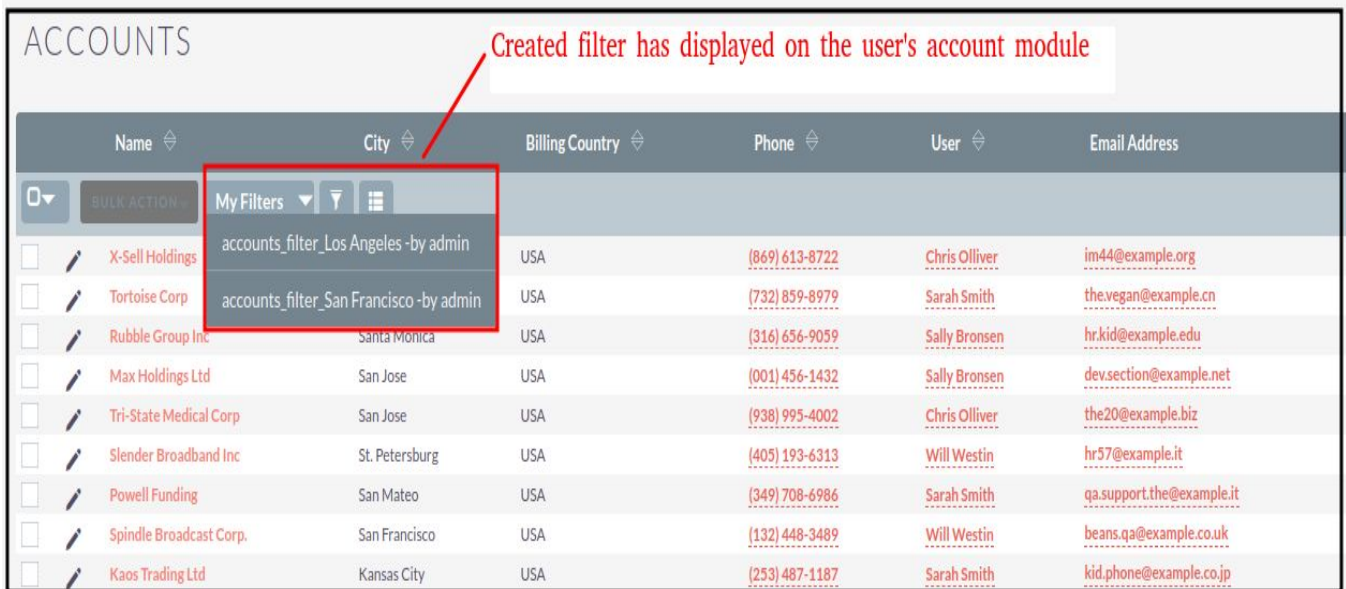